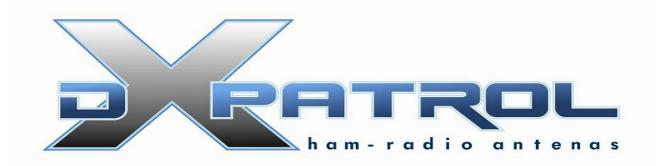

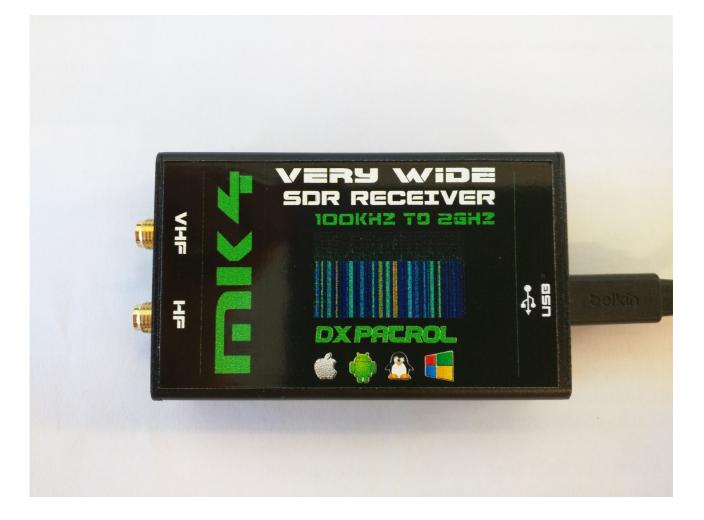

Ultra Wide-band Coverage SDR Receiver MK4

- Full coverage reception form 100KHz to 2GHz SDR
- Direct Sample Mode \*
- Very High performance Pre-amplifier +33dBm IP3\*
- Font-end input antennas protection\*
- Shielded Aluminum box\*

- Independent antenna inputs for Shortwave and VHF&Up
- USB computer connection (micro-usb)
- Accurate and efficient band filters
- Very clean audio reception
- SMA golden antenna connectors
- LED power indication
- Small size
- Freeware software Windows, Linux, Android, IOS.
- Up to 3.2 M Sample rate.

\*New

### What can we listen with DXpatrol?

The Dxpatrol can be used as a wide band radio scanner. Applications include:

•Listening to unencrypted Police/Ambulance/Fire/EMS conversations.

- •Listening to aircraft traffic control conversations.
- •Tracking aircraft positions like a radar with ADSB decoding.
- •Decoding aircraft ACARS short messages.

•Scanning trunking radio conversations.

•Decoding unencrypted digital voice transmissions.

•Tracking maritime boat positions like a radar with AIS decoding.

•Decoding POCSAG/FLEX pager traffic.

- •Scanning for cordless phones and baby monitors.
- •Tracking and receiving meteorological agency launched weather balloon data.
- •Tracking your own self launched high altitude balloon for payload recovery.
- •Receiving wireless temperature sensors and wireless power meter sensors.

•Listening to VHF amateur radio.

•Decoding ham radio APRS packets.

•Watching analogue broadcast TV.

•<u>Sniffing GSM</u> signals.

•Use on your Android device as a portable radio scanner.

•Receiving GPS signals and decoding them.

•Use as a <u>spectrum analyzer</u>.

•Receiving NOAA weather satellite images.

•Listening to satellites and the ISS.

Radio astronomy.

•Monitoring meteor scatter.

•Listening to FM radio, and decoding RDS information.

•Listening to DAB broadcast radio.

•Use as a panadapter for your traditional hardware radio.

•Decoding taxi mobile data terminal signals.

•Use as a high quality entropy source for random number generation.

•Use as a noise figure indicator.

•Reverse engineering <u>unknown protocols</u>.

•Triangulating the source of a signal.

•Searching for RF noise sources.

•Characterizing RF filters and measuring antenna SWR.

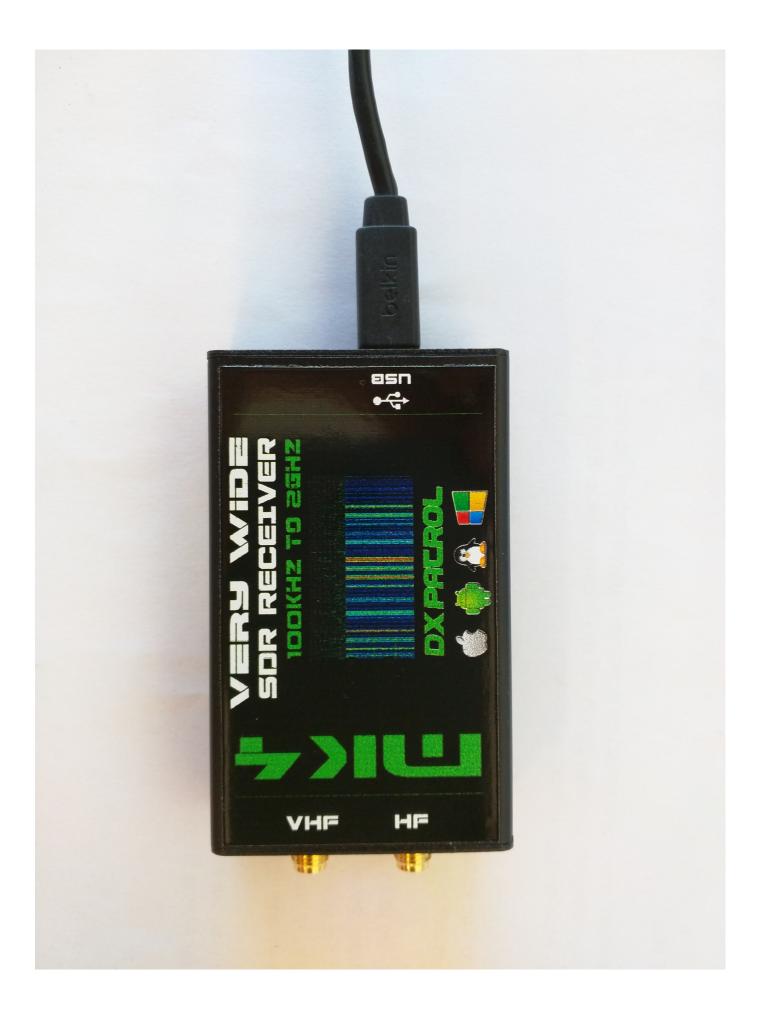

## Technical data DX-Patrol

| @ :                                | 14MHz, CW, 500Hz, SDR#                            |  |  |  |  |
|------------------------------------|---------------------------------------------------|--|--|--|--|
| Noise Floor:                       | -117dBm                                           |  |  |  |  |
| AGC Threshold:                     | 22 μV (wideband 2MHz w/ max RF gain -45dBm total) |  |  |  |  |
| 100 kHz Blocking Range:            | 77dB (useful range, top-bottom = $77$ dB)         |  |  |  |  |
| Reciprocal Mixing Dyn. Range:      | 76dB                                              |  |  |  |  |
| Narrow spacing dyn. range<br>IMD3: | 66dB                                              |  |  |  |  |
|                                    | @ 50MHz                                           |  |  |  |  |
| Narrow spacing dyn. range<br>IMD3: | 73dB                                              |  |  |  |  |
| @ 144MHz                           |                                                   |  |  |  |  |
| Narrow spacing dyn. range<br>IMD3: | 63dB                                              |  |  |  |  |

### New MK4 SDR

It offers a better connection via micro-USB cable into a PC or a Android Smartphone and Tablets

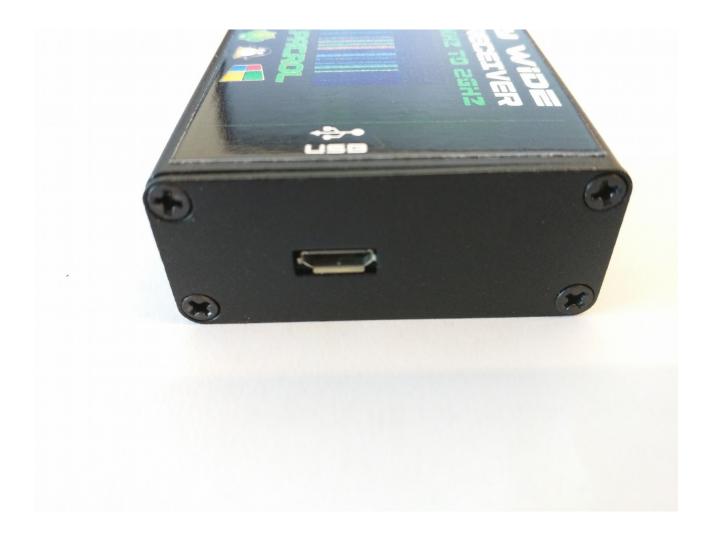

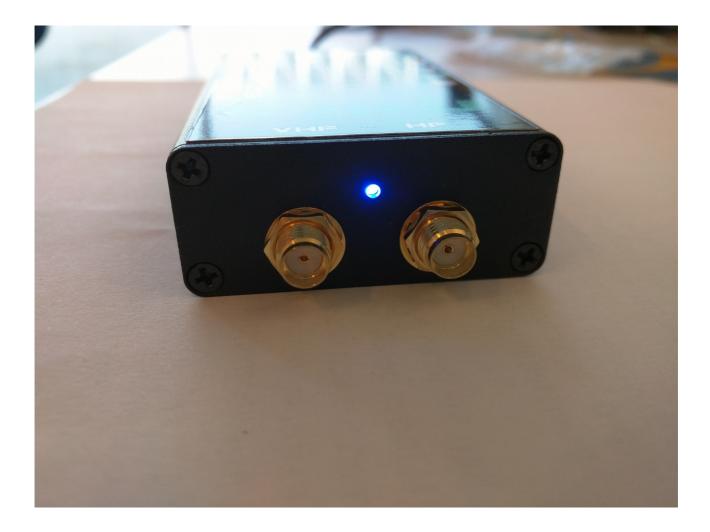

The blue LED light color will indicate. USB is Cable connection to PC and Cable OTG Male-Male to use in any Tablet/Smartphone

### Drivers Installation for Windows

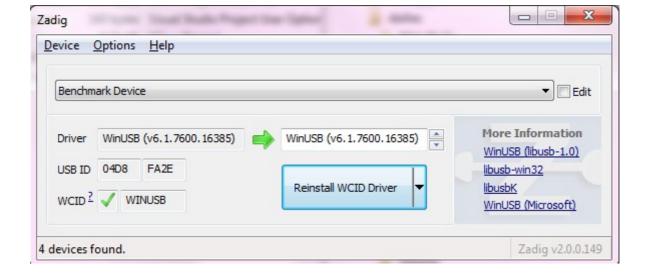

First of all run the Zadig. Download here: <u>http://zadig.akeo.ie/</u> Connect the DX-patrol to the PC with USB standard cable and run Zadig.

- If "device not found" please look on > options
- Off click the second line > Ignore Hubs or Composi...

| Z              |        | Zadig                                                                     |   | - 🗆 🗙                                         |
|----------------|--------|---------------------------------------------------------------------------|---|-----------------------------------------------|
| Device         | Opti   | ions Help                                                                 | _ |                                               |
|                | ~      | List All Devices                                                          | 1 |                                               |
| USB            |        | nore Hubs or Composite Parents                                            |   | Y 🗌 Edit                                      |
| Driver         | > >    | Create a Catalog File<br>Sign Catalog & Install Autogenerated Certificate |   | More Information<br>WinUSB (libusb)           |
| USB II<br>WCID |        | Advanced Mode<br>Log Verbosity                                            |   | libusb-win32<br>libusbK<br>WinUSB (Microsoft) |
| 11 device      | es fou | nd.                                                                       |   | Zadig 2.1.0.658                               |

RTL2832U ( or similar ) found

| Zadig                                 |                                       |
|---------------------------------------|---------------------------------------|
| Device Options Help                   |                                       |
| RTL2832U                              | ▼ Edit                                |
| Driver (NONE)                         | More Information<br>WinUSB (libusbx)  |
| USB ID OBDA 2832<br>WCID <sup>2</sup> | libusb-win32<br>libusbK               |
| 3 devices found.                      | WinUSB (Microsoft)<br>Zadig v2.0.1.16 |

### Install Driver

| Driver Installation |                                        |  |  |  |  |
|---------------------|----------------------------------------|--|--|--|--|
| 1                   | The driver was installed successfully. |  |  |  |  |
|                     | Close                                  |  |  |  |  |

Great! Time to have fun.

There are a lot of good free software you can now download and play

Here some suggestions

HDSDR get here: <u>http://www.hdsdr.de/</u> And also this DLL here how to: <u>http://hdsdr.de/RTLSDR\_with\_HDSDR.pdf</u>

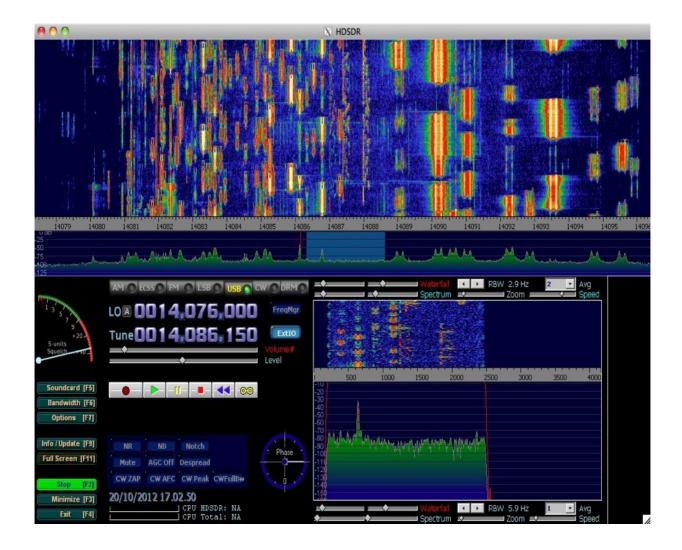

## To Listen HF with HDSDR:

Just click ExtIO ( before start) and choose **Q- Input** The HF antenna will be automatic selected by SDR

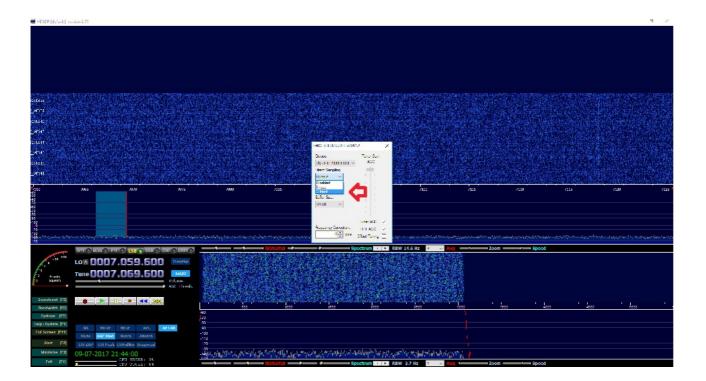

## To Listen VHF and UP with HDSDR

Just click on ExtIO and select Disabled

VHF and UP antenna will be automatic selected by SDR

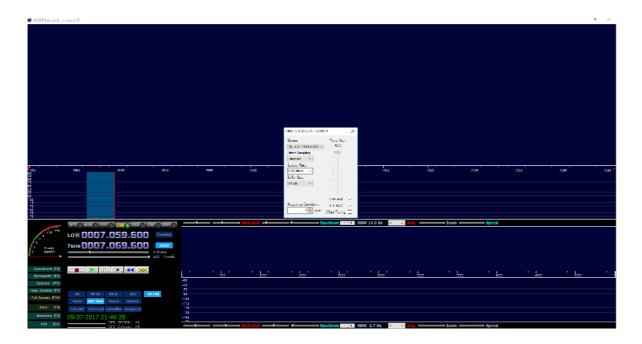

<u>Use the Same procedure on every Software you using</u> : SDRSharp, HDSDR, SDR-RADIO, CubicSDR, SDRTouch etc Note: there is no Up-conversion on MK4. Tuning is direct on display.

Q-Input is HF - Reception from 100Khz to 30Mhz Disabled . Is VHF and UP Reception from 30Mhz to 2000Mhz

| ExtIO_RTL2832.DLL v20                    | 14.2 X        |
|------------------------------------------|---------------|
| Device:                                  | Tuner Gain    |
| (1) - RTL2838UHIDI N<br>Direct Sampling: |               |
| Q input ∨<br>Disabled                    |               |
| l input<br>Q input                       |               |
| Buffer Size:                             |               |
| 64 kB 🗸 🗸                                |               |
|                                          | I I           |
|                                          | Tuner AGC 🗹   |
| Frequency Correction:                    | RTL AGC 🗹     |
| v Ţ ppm                                  | Offset Tuning |

| ExtIO_RTL2832.DLL v2014         | 1.2 ×                        | < |
|---------------------------------|------------------------------|---|
| Device:<br>(1) - RTL2838UHIDI V | Tuner Gain<br>AGC            |   |
| Direct Sampling:                |                              |   |
| Disabled<br>Sample Rate:        |                              |   |
| 0.96 Msps V                     |                              |   |
| Buffer Size:<br>64 kB ~         |                              |   |
|                                 | Ē                            |   |
|                                 | Tuner AGC 🗹                  |   |
| Frequency Correction:           | RTL AGC 🗹<br>Offset Tuning 🗌 |   |

## More Software installation:

## SDR SHARP After download and install in a folder sdr#

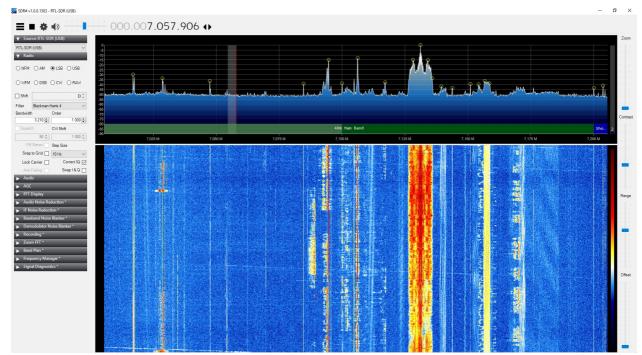

Open Folder and look for link "install-rtlsdr" click on it a black box will open and install all necessary drivers. Also run the Zadig included on folder.

| C ADSBSpy                  | 17-07-2016 13:04 Aplicação 87 KB                                                                                     |     |          |
|----------------------------|----------------------------------------------------------------------------------------------------|-----|----------|
| 🚳 airspy.dll               | 20-11-2015 11:45 Extensão da aplica 239 KB                                                                           |     |          |
| 🔊 AirspyCalibrate          | 20-07-2017 00 <mark>:45 Ablicação 122 KB</mark>                                                                      |     |          |
| AirspyCalibrate.exe.config | 13-05-2017 20 🔤 C:\WINDOWS\system32\cmd.exe                                                                          | _   | $\times$ |
| airspyhf.dll               | 09-07-20171( inflating: tmp/rtl-sdr-release/COPYING.pthreads-win32                                                   |     |          |
| AstroSpy                   | inflating: tmp/rtl-sdr-release/README<br>20-07-2017 00 inflating: tmp/rtl-sdr-release/README.windows.txt             |     |          |
| AstroSpy.exe.config        | 28-03-2016 1. inflating: tmp/rtl-sdr-release/rtl-sdr.h<br>inflating: tmp/rtl-sdr-release/rtl-sdr export.h            |     |          |
| 💼 BandPlan                 | 13-08-2016 0( creating: tmp/rtl-sdr-release/x32/<br>inflating: tmp/rtl-sdr-release/x32/convenience static.)          | lib |          |
| ExtIO_RTL.dll              | 16-01-2013 2( inflating: tmp/rtl-sdr-release/x32/libusb-1.0.dll                                                      |     |          |
| ExtIO_RTL_TCP.dll          | inflating: tmp/rtl-sdr-release/x32/pthreadVC2-w32.dll<br>02-11-2016 19 inflating: tmp/rtl-sdr-release/x32/rtlsdr.dll |     |          |
| \min FrontEnds             | 31-10-201514 inflating: tmp/rtl-sdr-release/x32/rtlsdr.lib<br>inflating: tmp/rtl-sdr-release/x32/rtlsdr static.lib   |     |          |
| 🚳 hackıf.dll               | 21-09-2015 0 inflating: tmp/rtl-sdr-release/x32/rtl_adsb.exe<br>inflating: tmp/rtl-sdr-release/x32/rtl_edprom.exe    |     |          |
| ■ httpget                  | 21-09-2015 0 inflating: tmp/rtl-sdr-release/x32/rtl_fm.exe                                                           |     |          |
| 💿 install-rtlsdr 🕥         | inflating: tmp/rtl-sdr-release/x32/rtl_power.exe<br>07-02-2017 0{ inflating: tmp/rtl-sdr-release/x32/rtl_sdr.exe     |     |          |
| 🕙 lībusb-1.0.dll           | 14-09-2015 0; inflating: tmp/rtl-sdr-release/x32/rtl_tcp.exe<br>inflating: tmp/rtl-sdr-release/x32/rtl_test.exe      |     |          |
|                            | 19-09-2015 1: creating: tmp/rtl-sdr-release/x64/<br>inflating: tmp/rtl-sdr-release/x64/convenience static.           | 126 |          |
| modesparser.dll            | 11-03-2016 2( inflating: tmp/rtl-sdr-release/x64/libusb-1.0.dll                                                      |     |          |
| svcr100.dll                | inflating: tmp/rtl-sdr-release/x64/pthreadVC2-w64.dll<br>13-09-2015 22 inflating: tmp/rtl-sdr-release/x64/rtlsdr.dll |     |          |
| Plugins                    | 19-07-2017 13-20 Documento Avil                                                                                      |     |          |
| PortAudio.dll              | 09-08-2016 16:59 Extensão da aplica 80 KB                                                                            |     |          |
| sthreadVCE2.dll            | 21-09-2015 09:43 Extensão da aplica 61 KB                                                                            |     |          |
| stisdr.dll                 | 24-01-2014 17:32 Extensão da aplica 43 KB                                                                            |     |          |

## Run program normaly.

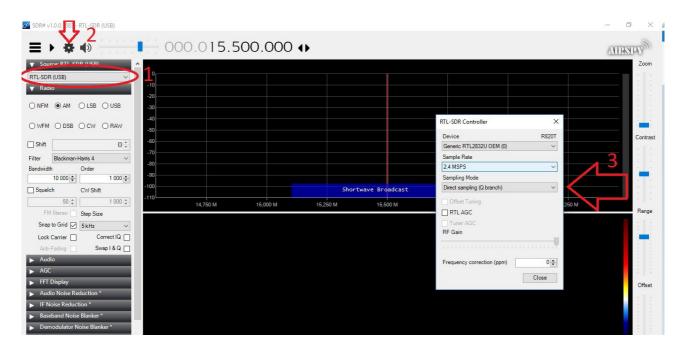

## Download from here: SDR-RADIO

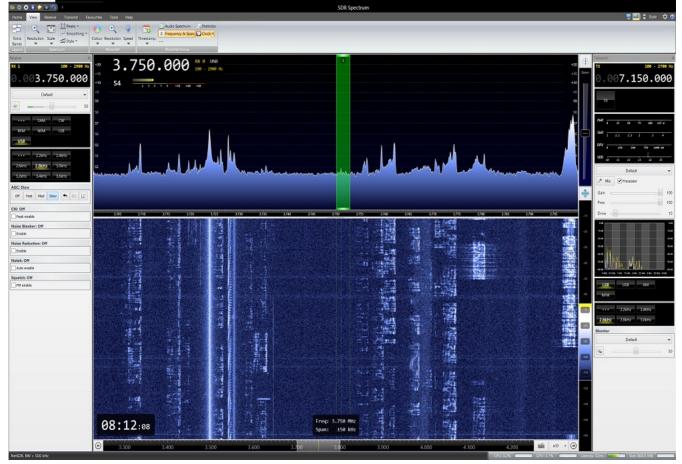

http://sdr-radio.com/Software/Download/Download-Kits

Download and install the latest version os SDR-Radio SDR software

Also download the USB drivers here: https://meocloud.pt/link/a894d7f9-1fcf-4412-a5fe-eced48adddd0/-SDR-RADIO-Pro\_RTLDongleSupport.exe/

#### Install SDR-radio and SDR-Drivers USB-RTL

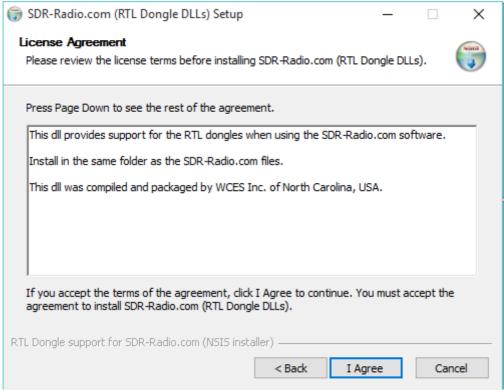

| 🌐 SDR-Radio.com (RTL Dongle DLLs) Setup — 🗌 🗙                                                                                                    |
|----------------------------------------------------------------------------------------------------|
| Choose Users<br>Choose for which users you want to install SDR-Radio.com (RTL Dongle DLLs).                                                                                                    |
| Select whether you want to install SDR-Radio.com (RTL Dongle DLLs) for yourself only or for<br>all users of this computer. Click Next to continue.                                             |
| Install for anyone using this computer                                                                                                    |
| ◯ Install just for me                                                                                                    |
|                                                                                                    |
|                                                                                                    |
| RTL Dongle support for SDR-Radio,com (NSIS installer)                                                                                                    |
| < Back Next > Cancel                                                                                                    |
| ·                                                                                                    |
| 🌍 SDR-Radio.com (RTL Dongle DLLs) Setup 🦳 🗌 🗙                                                                                                    |
| Choose Install Location<br>Choose the folder in which to install SDR-Radio.com (RTL Dongle DLLs).                                                                                              |
| Setup will install SDR-Radio.com (RTL Dongle DLLs) in the following folder. To install in a different folder, click Browse and select another folder. Click Install to start the installation. |
|                                                                                                    |
|                                                                                                    |
| Destination Folder           C:\Program Files\SDR-RADIO-PRO.com\         Browse                                                                                                    |
| Cherogram Files (SDK+KAD/O+PRO/Com)                                                                                                    |
| Space required: 2.8MB<br>Space available: 752.9GB                                                                                                    |
| RTL Dongle support for SDR-Radio.com (NSIS installer)                                                                                                    |
| < Back Install Cancel                                                                                                    |

| 🌍 SDR-Radio.com (RTL Dongle DLLs) Setup                                                    |      | _ |    | $\times$ |
|--------------------------------------------------------------------------------------------|------|---|----|----------|
| Installation Aborted<br>Setup was not completed successfully.                              |      |   |    |          |
| Can't write: C:\Program Files\SDR-RADIO-PRO.com\rtlsdr.dll                                 |      |   |    |          |
| Show details                                                                               |      |   |    |          |
|                                                                                            |      |   |    |          |
|                                                                                            |      |   |    |          |
|                                                                                            |      |   |    |          |
| DTI Depaie support for SDD Dadia con (NGIS installer)                                      |      |   |    |          |
| RTL Dongle support for SDR-Radio,com (NSIS installer) ———————————————————————————————————— | Next | > | Ca | ncel     |

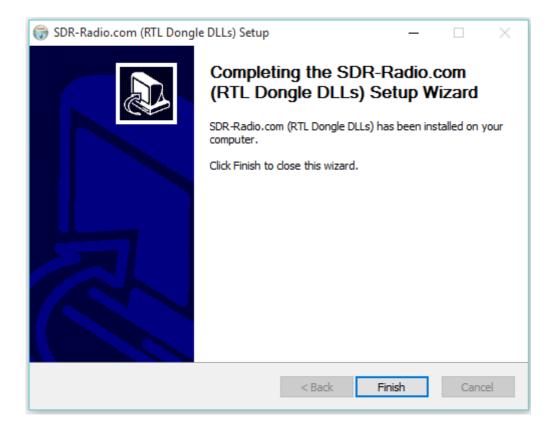

Plug the SDR on the USB connector,

You will ear a sound on PC speaker indicating that windows have found the device.

The SDR-Radio program will automatic alert you to choose the device on\_ source

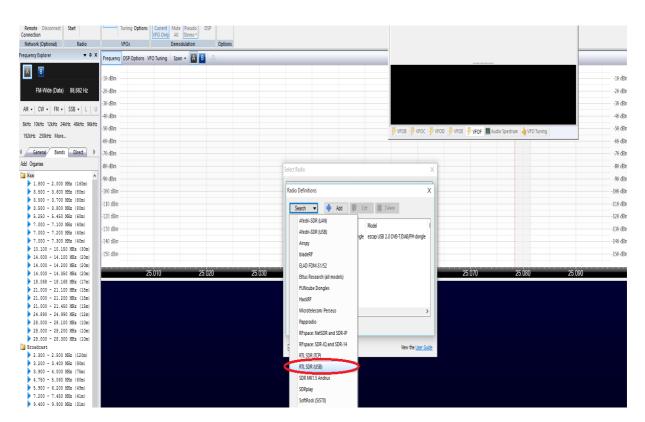

#### Select the RTL SDR USB

The ezcap USB will turns as Green!

The SDR is ready to operate on HF and VHF & UP

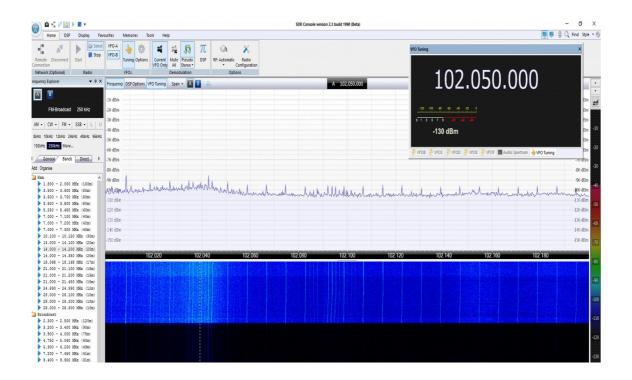

The SDR-radio program is very easy to work.

You have all modes for decoding as well lot's of memories broadcast bands, amateur bands etc.

Yahoo Google group: <u>https://groups.yahoo.com/neo/groups/sdr-radio-com/info</u>

When all drivers are OK, you can check on you Device Manager Must be as picture.

| 4                                                                                                    | Gestor de Dispositivos | - 🗆 🗙 |
|----------------------------------------------------------------------------------------------------|------------------------|-------|
| Ficheiro Ação Ver Ajuda                                                                                                    |                        |       |
| 🔶 🕅 🛛 🔽 🖬 🛛 🧶                                                                                                    |                        |       |
| <ul> <li>HP-HP</li> <li>Computador</li> <li>Controladores anfitriões IEEE 1394</li> <li>Controladores de armazenamento</li> <li>Controladores de som, vídeo e jogos</li> <li>Controladores IDE ATA/ATAPI</li> <li>Controladores USB (Universal Serial Bus)</li> <li>Dispositivos de interface humana</li> <li>Dispositivos de software</li> <li>Dispositivos do sistema</li> <li>Filas de impressão</li> <li>Impressoras</li> <li>Ibusb (WinUSB) devices</li> <li>RTL2841UHIDIR</li> <li>Placas gráficas</li> <li>Portas (COM e LPT)</li> <li>Ratos e outros dispositivos apontadores</li> <li>Teclados</li> <li>Unidades de disco</li> <li>Unidades de DVD/CD-ROM</li> </ul> |                        |       |
|                                                                                                    |                        |       |

Linux with GQRX

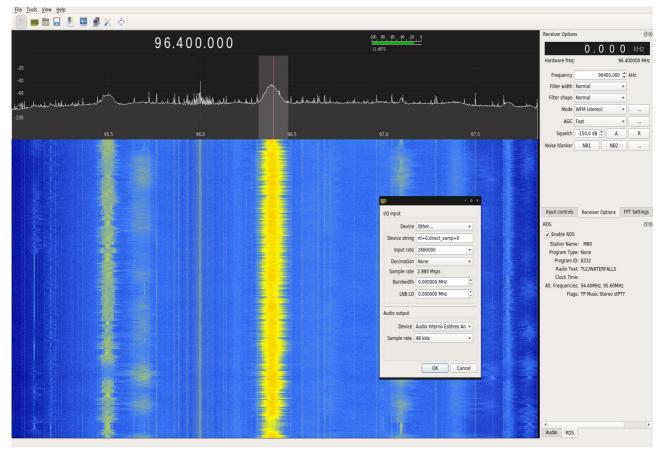

To listen HF open input box for IQ on device string : Sample\_rate=0 ( for VHF and up) Sample\_rate=3 ( for HF)

more info on <u>https://ct7aez.blogspot.pt/2017/09/dxpatrol-mk4-</u> <u>sdr.html#more</u>

**About Android** 

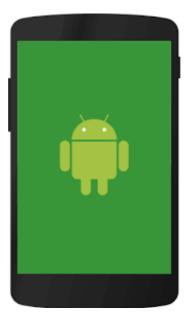

# There are a Lot of software's available in Google Play

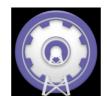

## SDRTouch

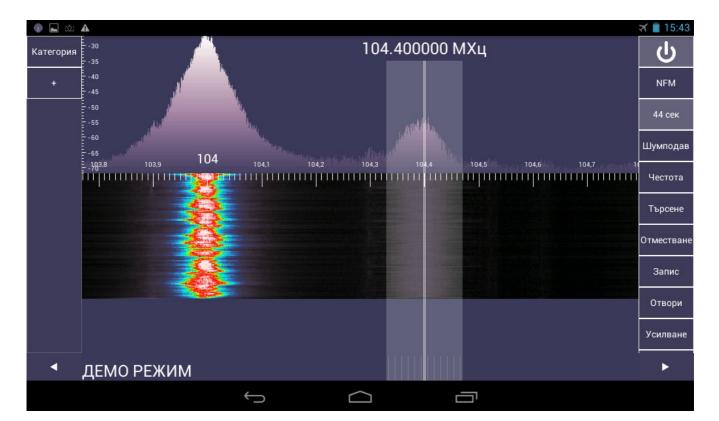

Note:

On SDRtouch is same thing, when band select is needed.

Go on PREFS> Direct Sampling > Q Branch ( for HF) or Disable ( for VHF and UP)

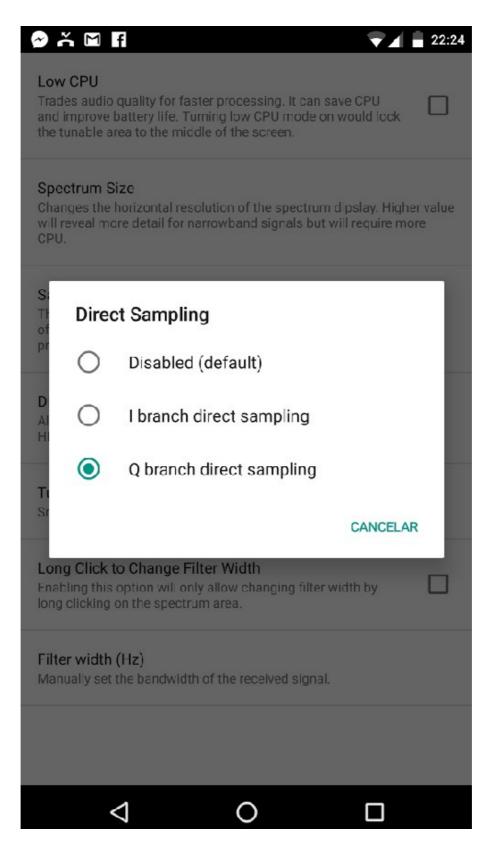

#### SDRoid

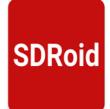

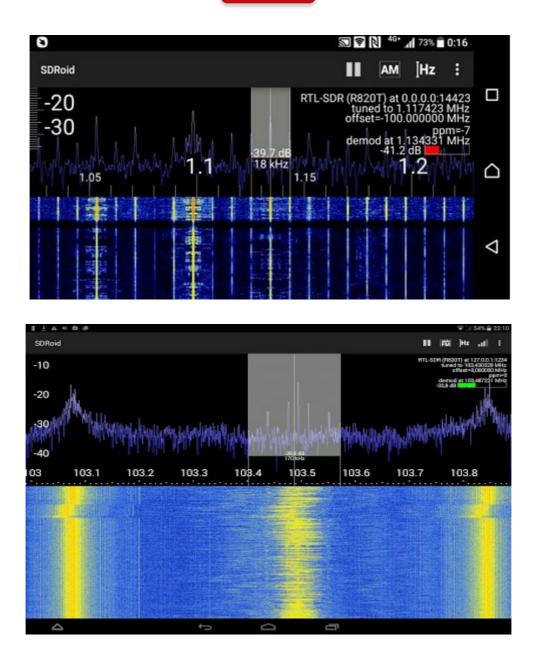

# Operation with

# Plain Viewer RTL1090

| CLSE      |           | RTL1090       | - (c)  | jetvisi | on.de | - B:101 | BETA   | A    | )     | х   |
|-----------|-----------|---------------|--------|---------|-------|---------|--------|------|-------|-----|
| 10        | 90        | 0.0           | 0      | 0       | N     | 1H      | Z      | s    | тор   |     |
| Tuner AGC |           | OFF           |        |         | 22.9  | 9 dB    |        | ?    | Те    | st  |
| RTL AGC   |           | OFF           |        |         | 230   |         |        |      |       |     |
| Mode S    |           | Mode AC S     | end U  |         |       | OFF     | SISEX  |      |       | OFF |
| List      |           | Flight table  | Cont   | ig 🗌    |       |         |        |      |       |     |
| ICAO (    | C/S       | ALT. MCP      | V/S    | GS      | TT    | SSR     | G*456^ | SG   | MSGS  |     |
| 45ACC1 S  | SAS627    | ¥308>300      |        |         |       | 4771    |        | 5    | 372   |     |
| 440681 1  | BER391E   | ¥390=         |        | 452     | 040   | 7352    | e      | 5    | 601   |     |
| 484F06    |           | F031>030      | + 4    | 215     | 209   |         |        |      | 21    |     |
| 44CE70 1  | BELSMA    | F018>040      |        | 178     | 230   | 7134    |        | 5    | 63    |     |
| 4492B4 1  | BEL54P    | F280>310      | + 4    | 421     | 220   | 4746    | 0      | 9    | 209   |     |
|           |           |               |        |         |       |         |        |      |       |     |
| <10 <2    | 0 <40 <80 | ) <120 120+   |        |         |       |         | IDP BS |      | CP HT | TP  |
| 31 ms 3   | 27/sec T  | HR: -80db [7] | Port:3 | 31001   | A)    | °:5     | R820T- | 0000 | 0014  |     |

GET software here: <u>http://rtl1090.web99.de/</u>

## MAC Using Patrolman with GQRX

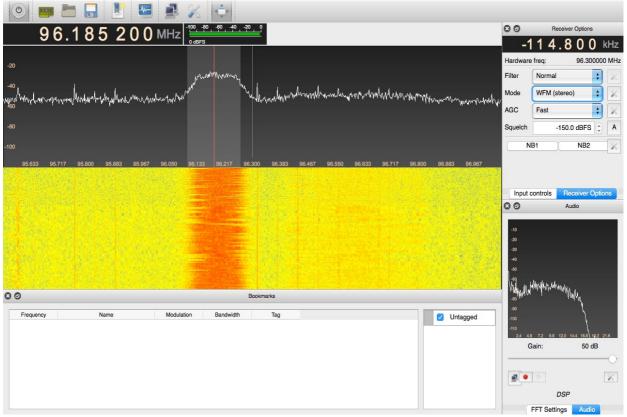

Here how to install GQRX

https://www.smittix.co.uk/rtlsdr-up-and-running-in-mac-osx-yosemitewith-gqrx-gnuradio/ NOAA Weather satellites RX : <u>http://www.rtl-sdr.com/rtl-sdr-tutorial-</u> receiving-noaa-weather-satellite-images/

There are also many other freeware software's available on internet that you can try.

Gnu radio Linux software: http://rtlsdr.org/softwarelinux

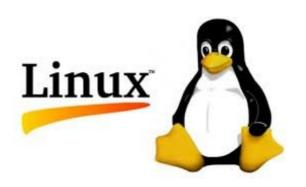

Android: https://play.google.com/store/apps/details? id=marto.rtl\_tcp\_andro&hl=pt\_PT

Enjoy the new World of the radio on a SDR device.

Best 73

Tony

CT1FFU

www.dxpatrol.com <u>ct1ffu@gmail.com</u> +351965626669